# TCS007A

Day2

### Quiz!

• After you're done, load your homework images onto the computer. (Ask instructor for help if needed).

# Module4

Introduction to the Digital Darkroom

### Photographic Workflow

- Lightroom- Managing, improving, and sharing
- Bridge- Viewing and Opening
- Camera Raw -Improving
- Ps Photoshop Improving a bunch

## Photoshop Workflow

Straighten & Crop

Fixing Problem Areas

Global Level Corrections

**Filters** 

Sharpen/Reduce Noise

**Export** 

We're going to do this with the images that you brought in today, so open up at least three different images in different tabs in Photoshop. Remember to make copies first and not work on the original!

## Straightening

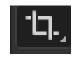

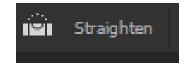

Open up Crooked Palm Tree and try this technique

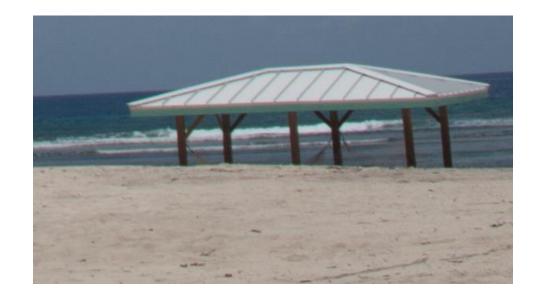

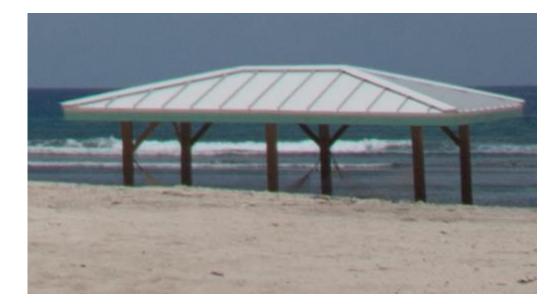

## Cropping to tell a story

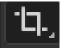

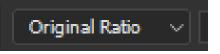

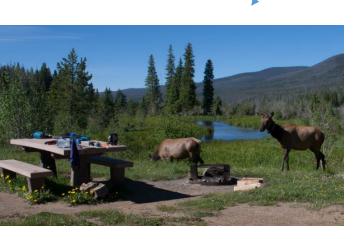

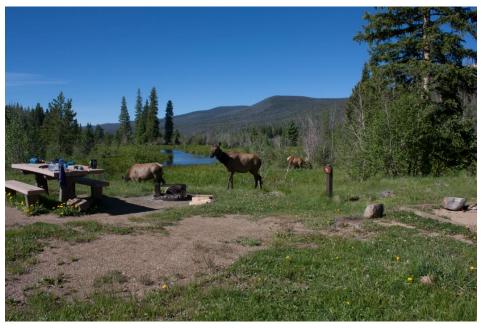

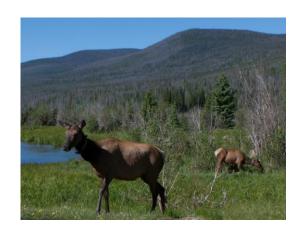

Open up elk.tif and try this technique. Undo and redo a couple of times, trying different cropping choices to tell different stories.

## Cropping for better composition

Bullseye Shots – nice for close ups

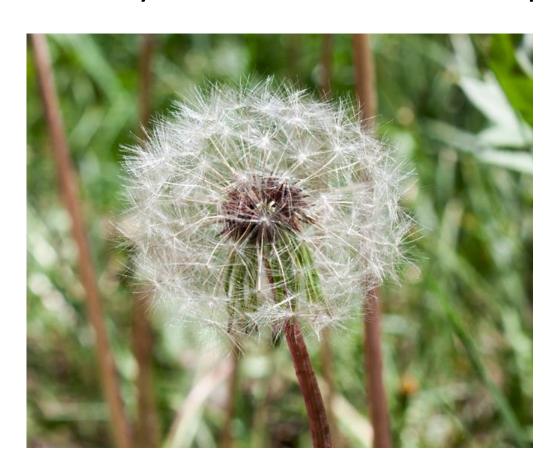

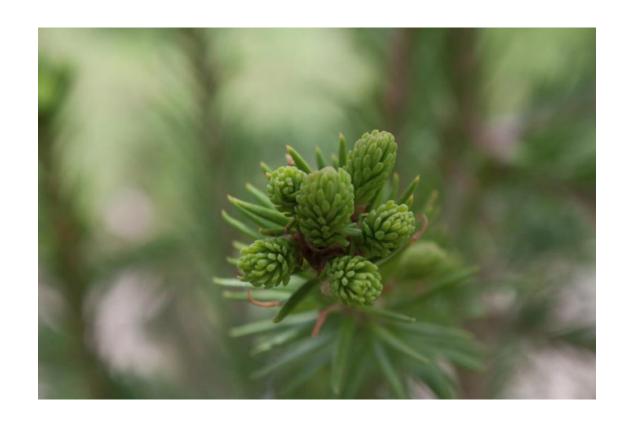

# Cropping for Better Layout 4.

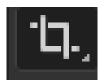

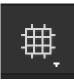

• Rule of Threes

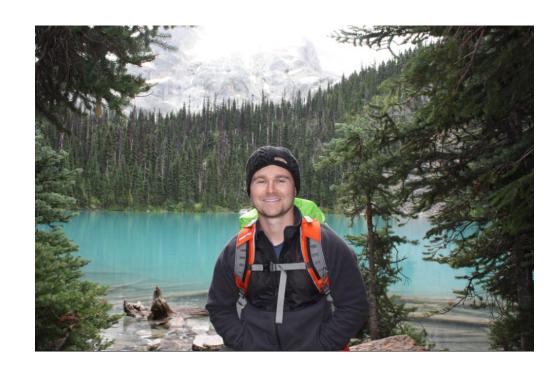

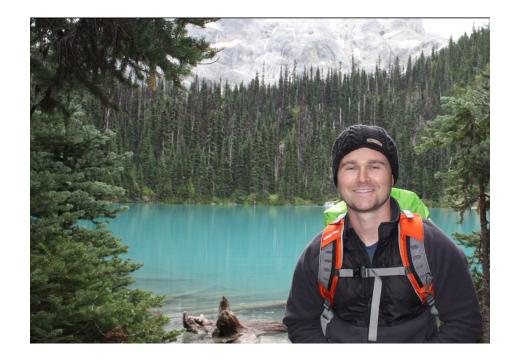

#### Exercise

- Open up at least three images you brought to class today. Straighten them all.
- Choose one image and crop it in two different ways to tell two different stories (you will need to save your image twice and open it in two different tabs to do this).
- Crop the rest of your images to maximize layout and composition. Try to follow the rule of three.
- When you finish, you should now have at least four different images of your own open in different photoshop tabs (not including the Crooked Palm Tree and Elk pictures).

### Retouching Images: Content Aware Fill

Make a selection with the lasso tool, then use content aware fill to fill it in.

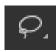

Use on Duplicate Layers to prevent destructive editing

May need to use multiple times if the first result is bad.

Use this to remove wall from left side of Crooked Palm Tree

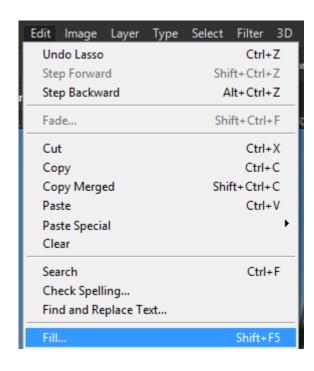

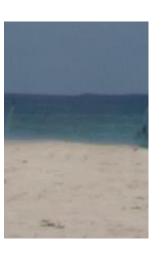

# Retouching Images Clone Stamp Tool

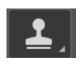

Hold option and select a point to create a new source point.

Perform with empty layer active and sample all layers to prevent destructive editing

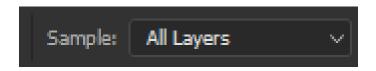

Use this to remove cabanas from crooked palm tree

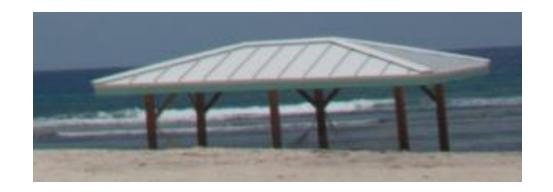

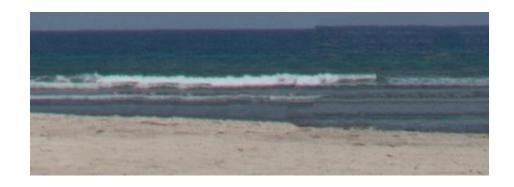

# Retouching Images Spot Healing

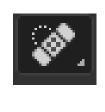

Targeted content-aware tool. Useful for remove spots in your image.

Use this tool to clean up the beach on Crooked Palm Tree

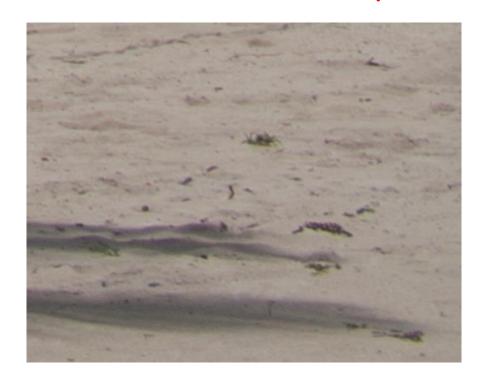

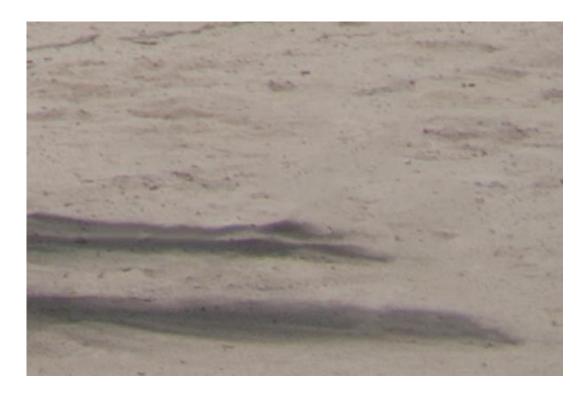

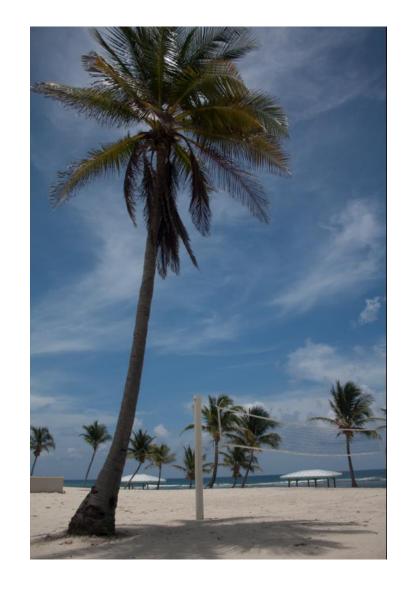

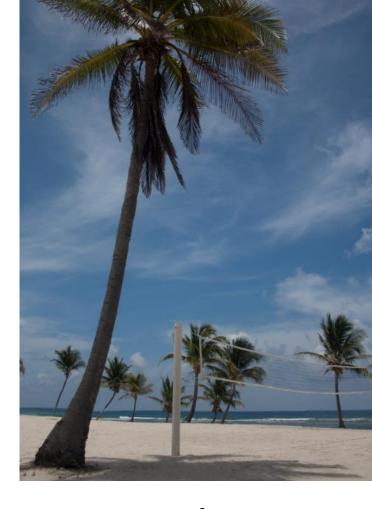

Before After

#### Exercise

- Go through the four images that you have open from before and clean them up. You may choose whether you want to use the Content Fill, Clone Tool, or Spot Tool.
- Do all of your edits nondestructively

## Histograms

• Like a bar graph of all the pixel values in your image

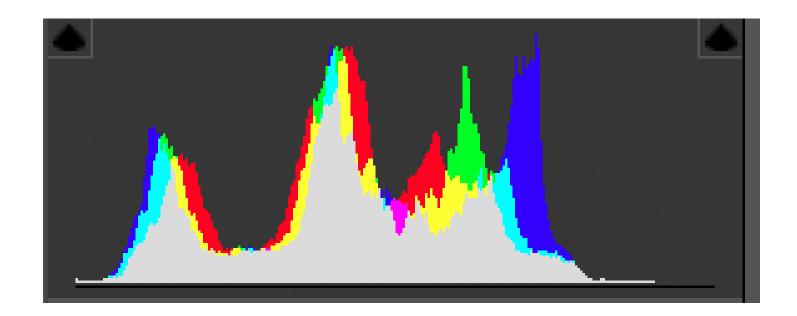

## Brightness & Contrast Adjustments Layers

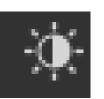

 Good for spreading out your histogram and getting more varied brightness in your images

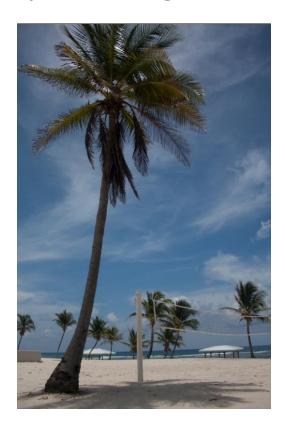

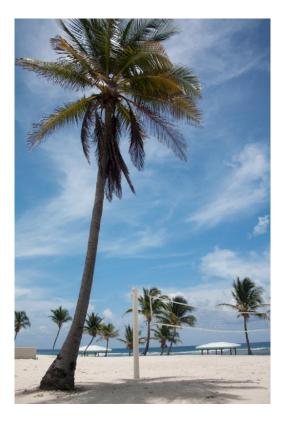

## Brightness: Levels Adjustment Layers

- More control than Brightness/Contrast
- Can choose which pixels are rendered black and which are rendered white.
- Pixel brightness varies linearly between the two

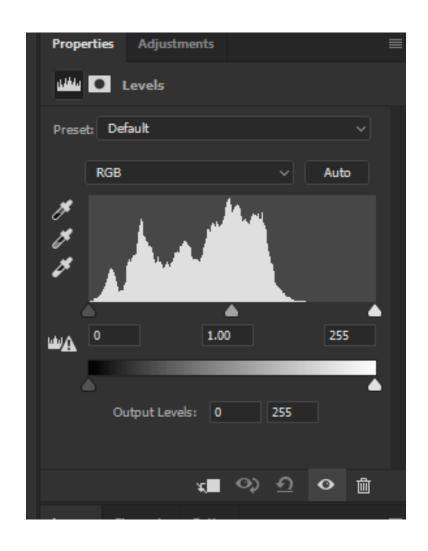

# Brightness: Curves

- Click to create control points.
- Drag on points to bright or darken
- Can create multiple points- more control than levels
- Use and drag on pixels in your image to adjust specific pixels values.

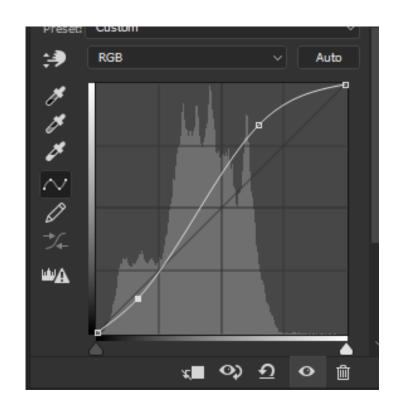

# Color: Vibrance

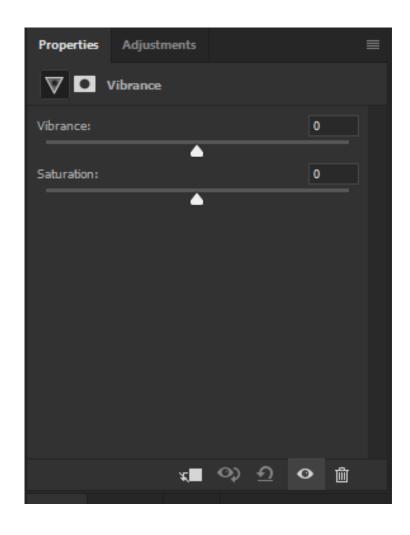

### Color: Hue and Saturation

- Can change all the colors around
- Change adjust specific color types
- Choose color from dropdown or with

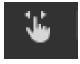

Combine with masking for even more precision

Use the Hue and Saturation Layer, along with a layering mask, to turn

the seahorse in seahorse.tif pink.

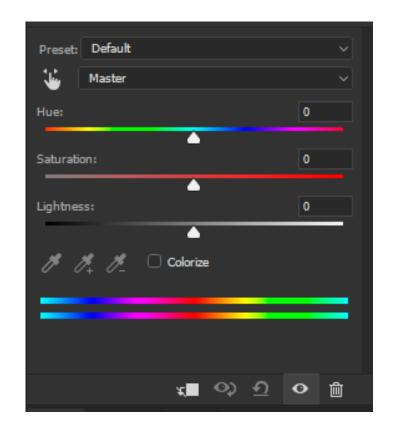

#### Exercise

- Go through the four images that you have open from before and apply edit layers in adjust the brightness, contrast, and color of the images.
- Choose one image and change the color of one item inside it (like we did the pink sea horse)

# Color: Black and White

Adjusting by color (sliders and

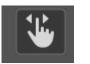

- Presets
- Tinting
- Adding noise with filters

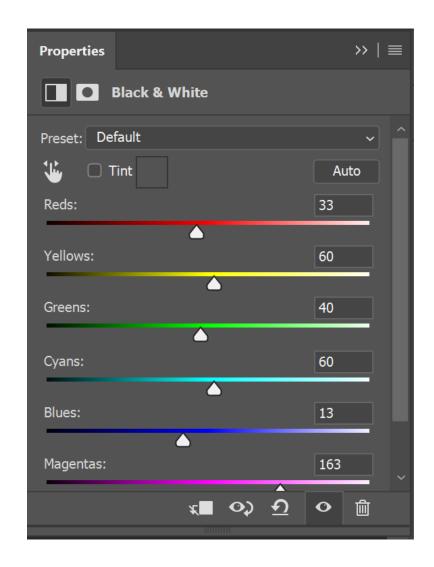

## Spot Editing for Brightness

- Curve and radial/linear gradient layers masks, and painting
- Curves and layer mask
- Dodging and Burning (Destructive)

#### Exercise

- Open running\_water.jpg and trees.jpg (or use two of your own nature images). Convert them to black and white photo and adjust the contrast using the Black and White Adjustment Layer, until you get an image that looks good.
- Examples (Ansel Adams):

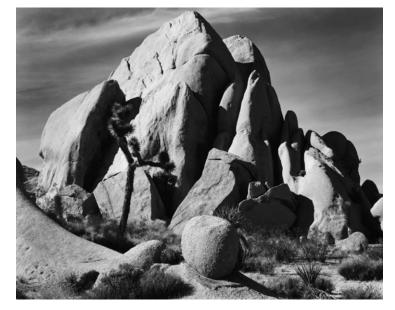

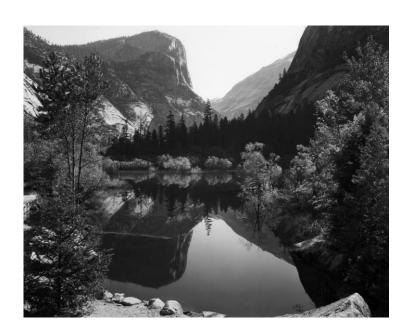

#### Exercise

- Take one image and go through any number of actions described here to make the photo look good to you.
- Take another image and create two different versions of it by making different artistic choices when cropping, healing, and adjusting levels.
- Take one image and turn it into a strong black and white nature composition. Use trees.jpg or another image of your choosing.

When you are done, turn in all the files you worked on, both examples and your own custom images.

[firstname]\_[lastname]\_[image\_descriptor].png

Where [image\_descriptor] is within {palmtree, elk, running\_water, trees, custom1, custom2, custom3, custom4}